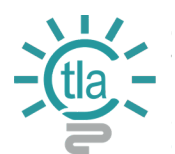

# Cranium Cafe for Online Office Hours

Cranium Café is an online platform where students, faculty, and staff at CGC can interact with each other. Along with being able to instant chat with someone, other features include screen sharing, document sharing, video (face-to-face) meeting, and a whiteboard you can virtually write on. This is also the platform we are using for Virtual Online Office Hours.

# *Scheduling an Appointment:*

When you login to canvas' Online Office Hours, you will automatically land within the Student Support Directory. To schedule an appointment follow these steps.

- 1. Access the canvas course and in Navigation, Click **Online Office Hours**.
- 2. First-time users will need to **Authorize**.
- 3. Locate **My Courses** to ensure the correct course is displayed.
- 4. Click **Schedule Meeting**.

#### Home

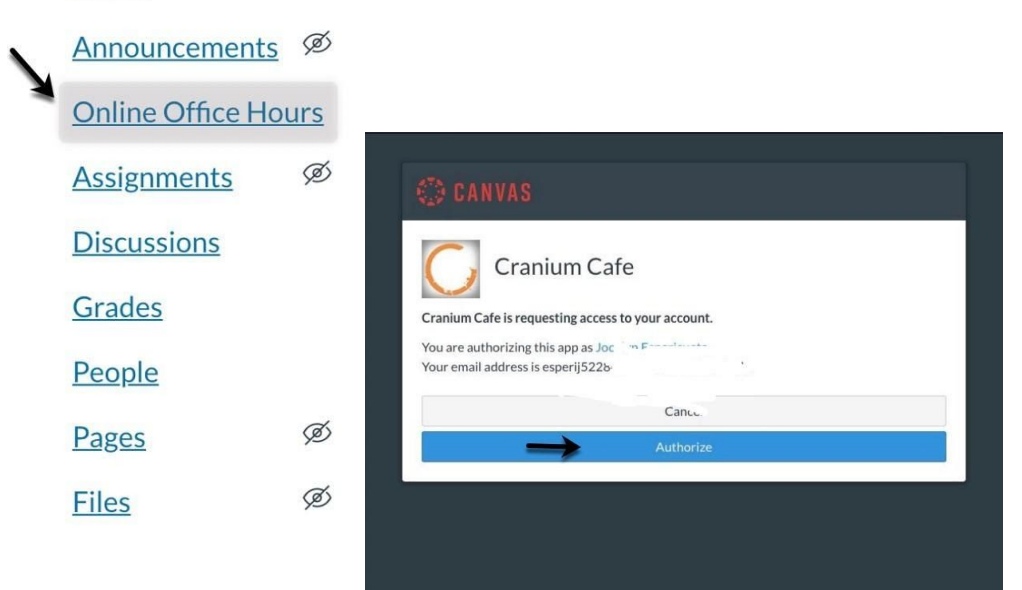

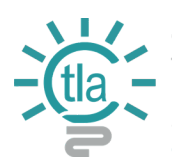

# *Scheduling an Appointment:*

When you login to canvas' Online Office Hours, a new window will appear, and you will automatically land within the Student Support Directory. To schedule an Online Office Hours appointment follow these steps.

- **2.** Locate **My Courses**
- 3. Click on the course you want to schedule an Online Office Hour appointment displayed.
- 4. Click **Schedule Meeting**.

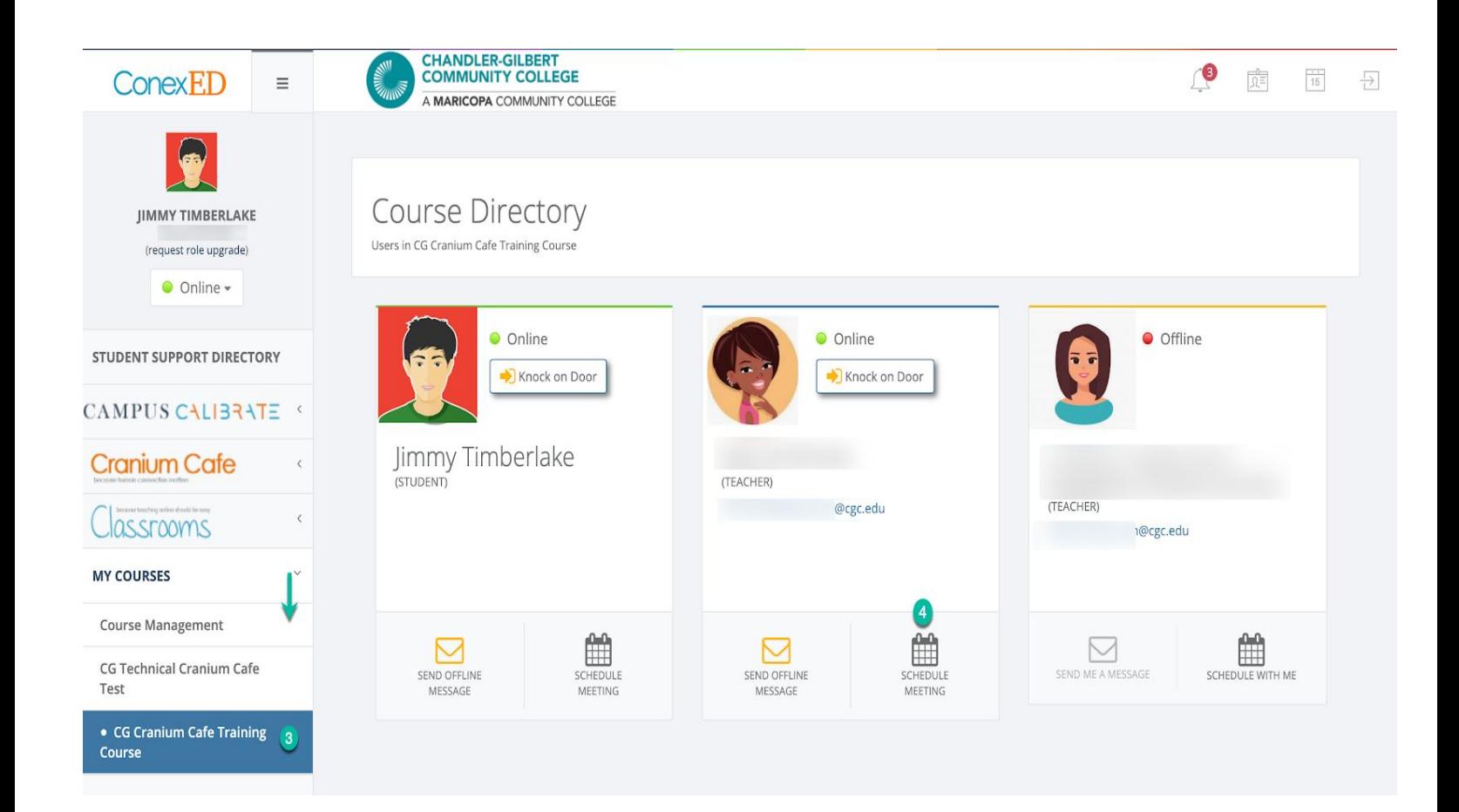

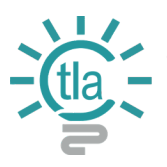

- 5. Select **Meeting Date** and **Moderator** (Your Instructor) and **Virtual Meeting as the Location**.
- 6. Verify the **Meeting Location** and **Meeting Date** appears.
- 7. Choose a **Time Slot** or **Click Show More** (show more to see other time slots available).

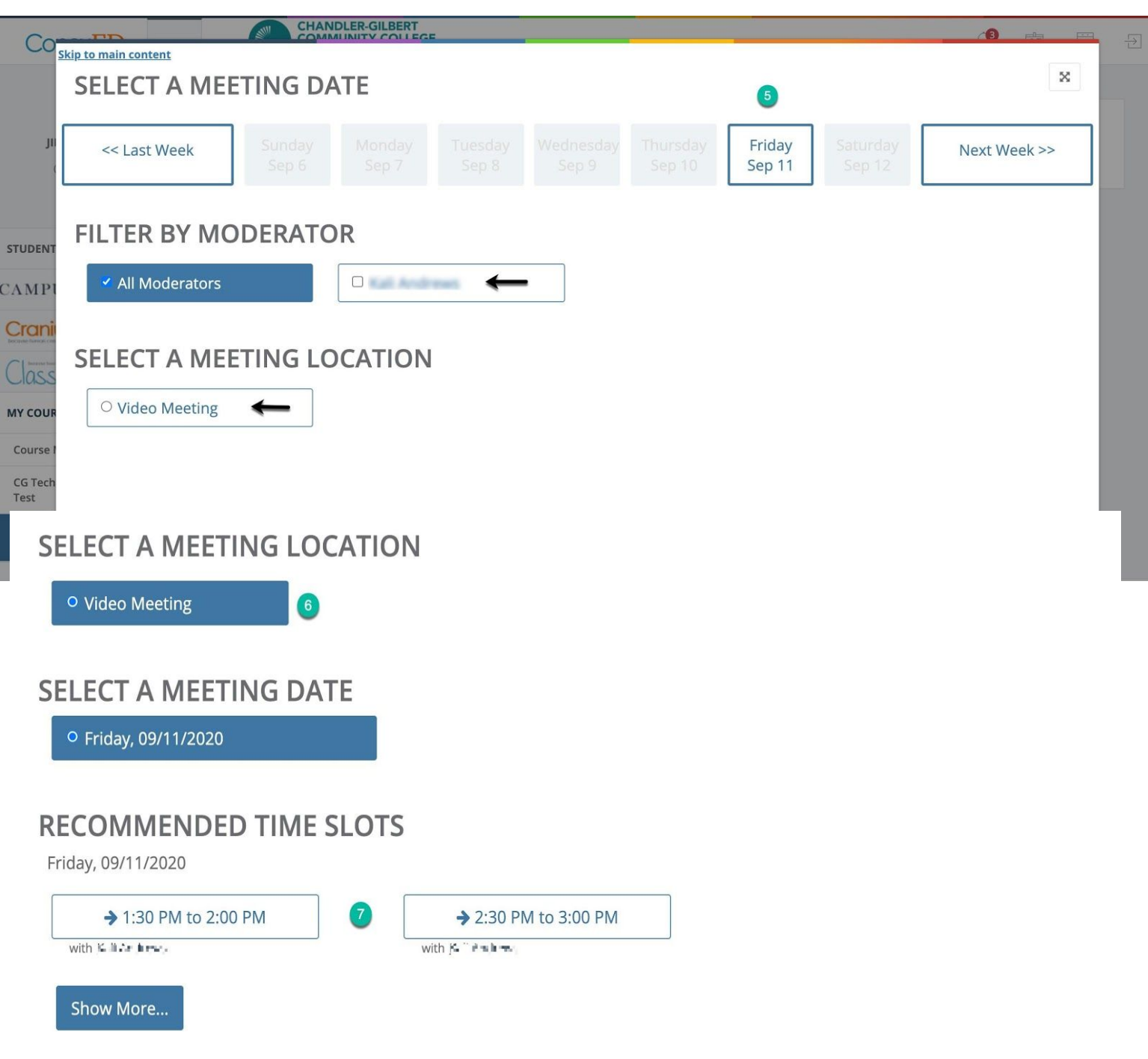

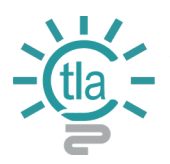

- 8. Place a **Meeting Topic** message in the text entry box. For example, homework help, questions about grades…
- **9.** Click **Schedule Appointment**
- 10. A confirmation message will appear, and
- 11. A confirmation email will be sent to the Moderator. (Instructor)

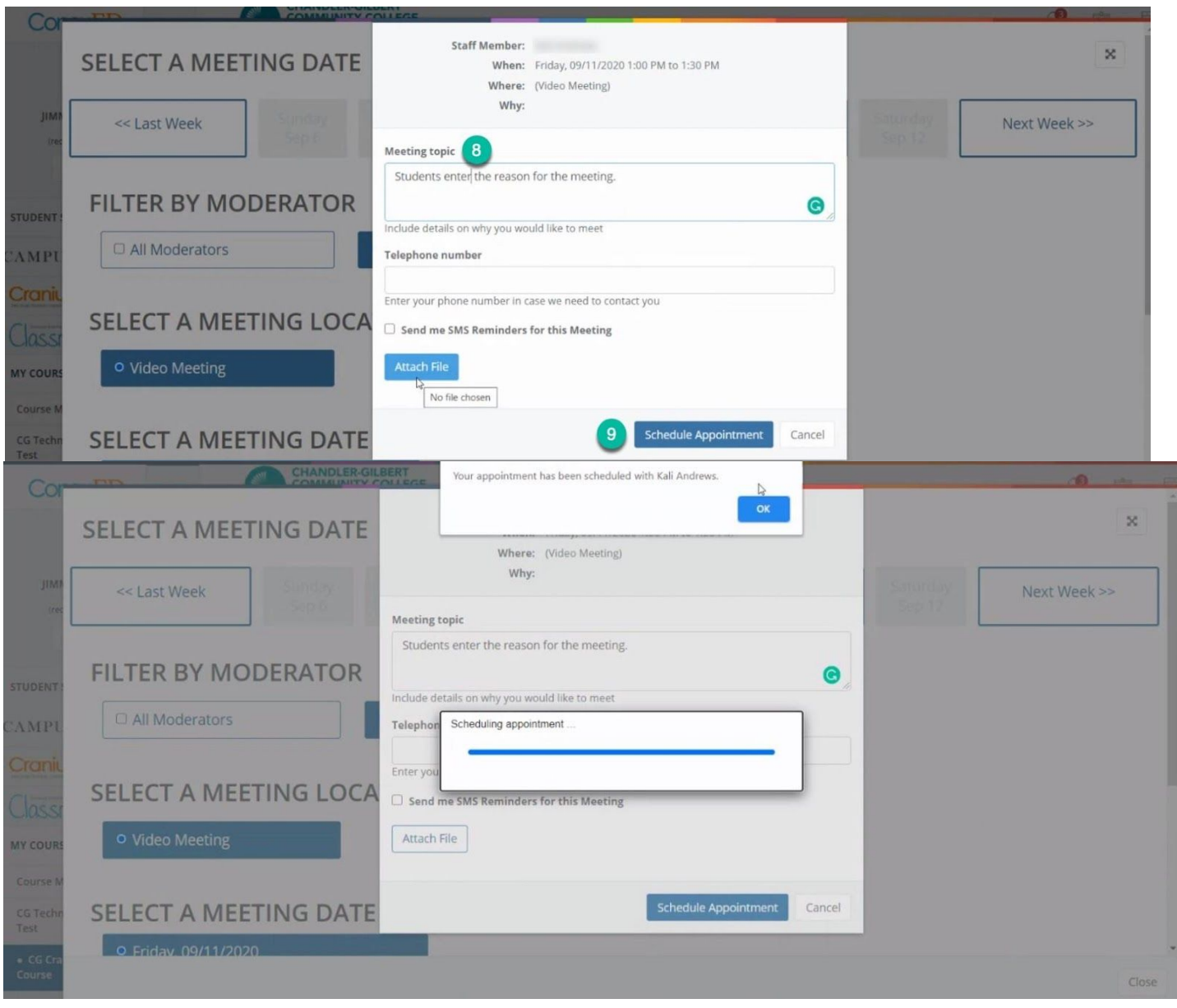

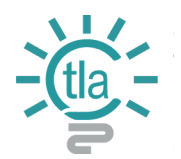

### **Three Ways to Join Your Scheduled Scheduled Appointment:**

#### **Entering a Scheduled Appointment via Canvas**

**Be sure to login to canvas with your MEID credentials prior to entering your scheduled meeting.** To enter Online Office Hours Scheduled Appointments through Canvas follow these steps.

- Click the Online Office Hours link in Canvas.
- A new tab will open in Cranium Café. Upcoming meetings will be displayed on the left side of the homepage.

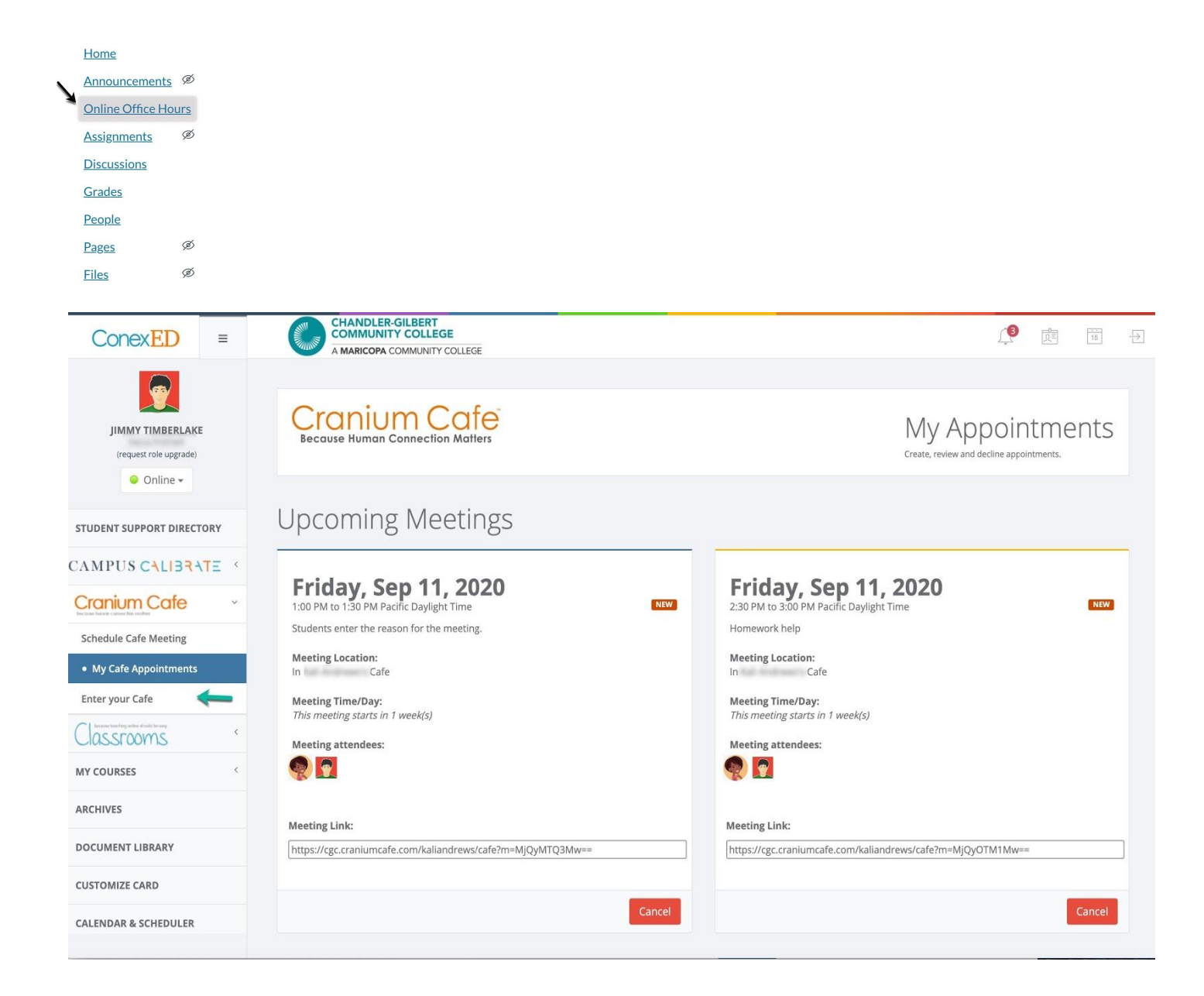

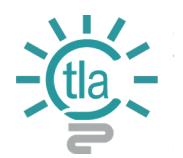

# **Entering a Schedule Appointment via Google Email**

**Be sure to login to canvas with your MEID credentials prior to entering your scheduled meeting.** To enter Online Office Hours Scheduled Appointments follow these steps.

• To enter your Scheduled Meeting for an Online Office Hour Appointment, click the link in the email you received confirming your appointment **OR** or copy and paste the URL **Meeting Link** in a web browser (Google Chrome is recommended).

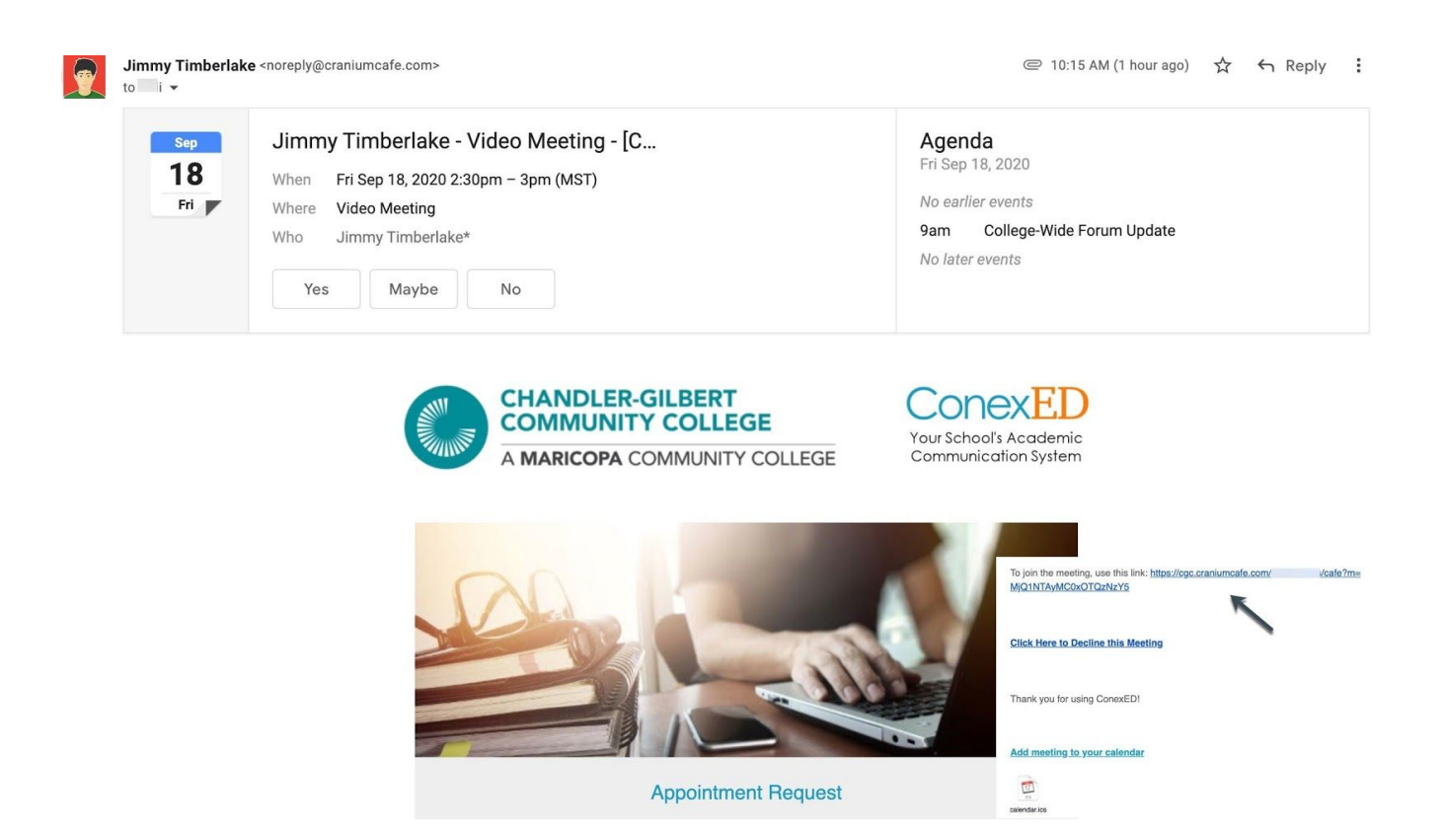

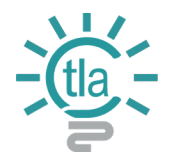

Once in, you will land in the Virtual Lobby. You must wait until the Moderator (Instructor brings you into the meeting. While in the lobby you can chat with your Instructor by using the text message field below. If the Scheduled Meeting Time has not arrived, a message appears with a countdown to the Meeting Time.

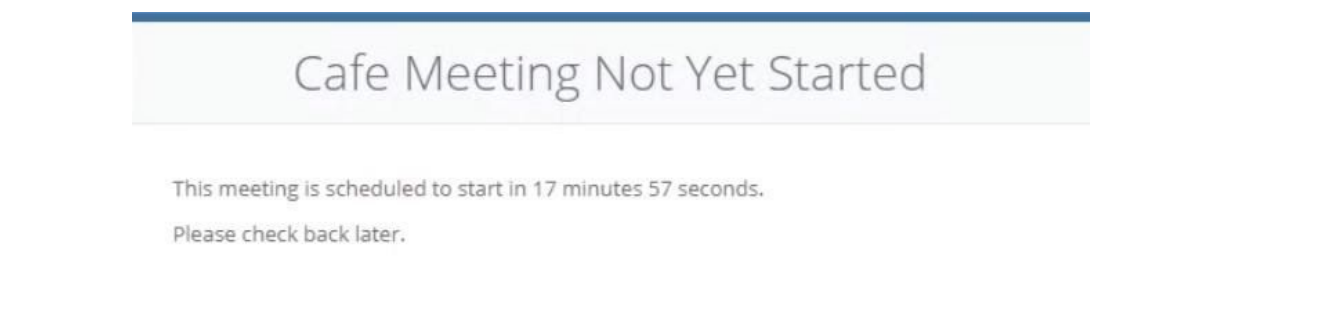

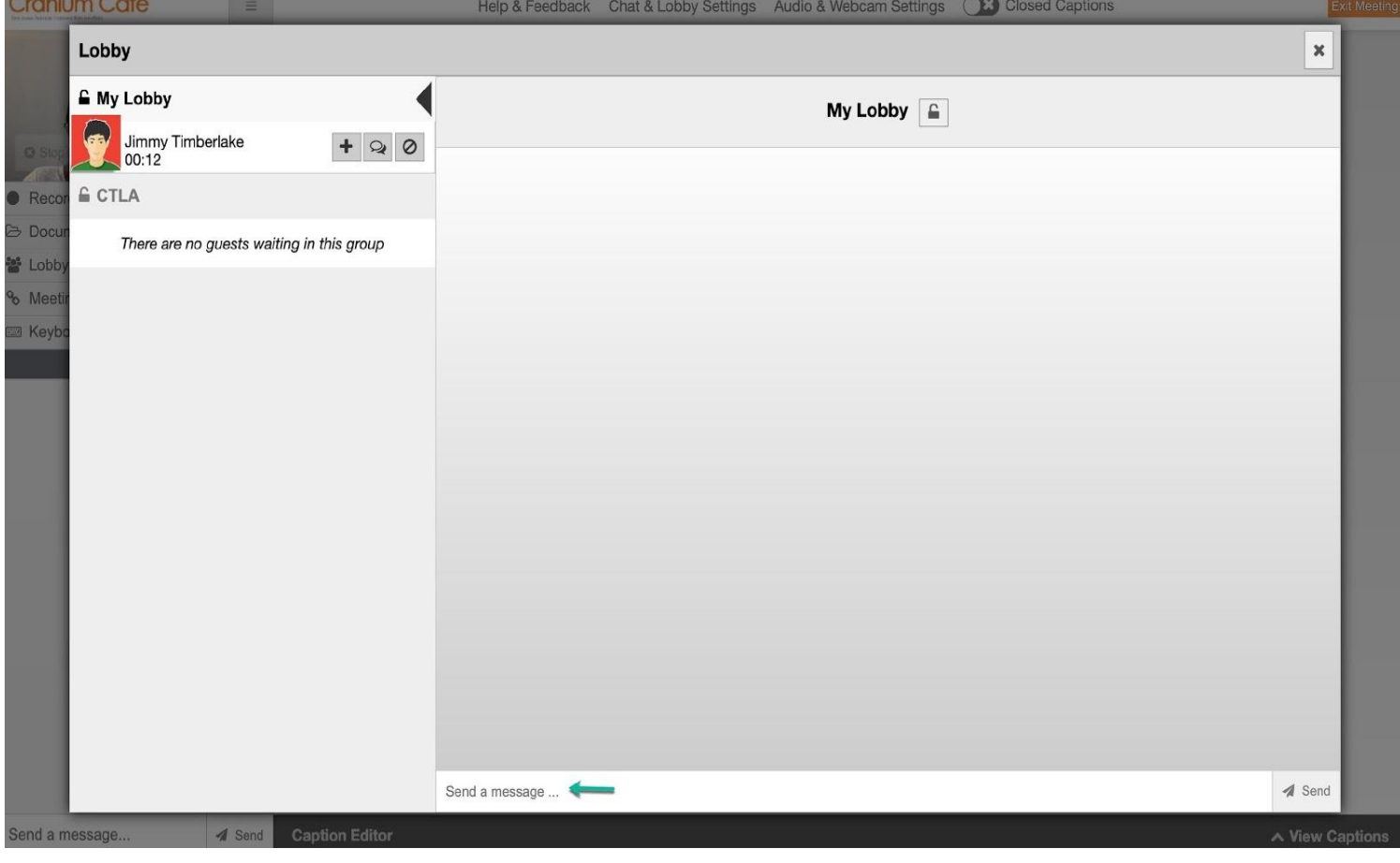

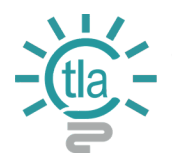

When prompted, allow permission/access to your web camera and microphone. Some features in your Online Office Hours are:

- Chat
- Upload/Share Documents
- Screenshare
- Closed Caption
- View Captions
- Caption Editor
- One Click Exit Meeting
- Keyboard Shortcuts

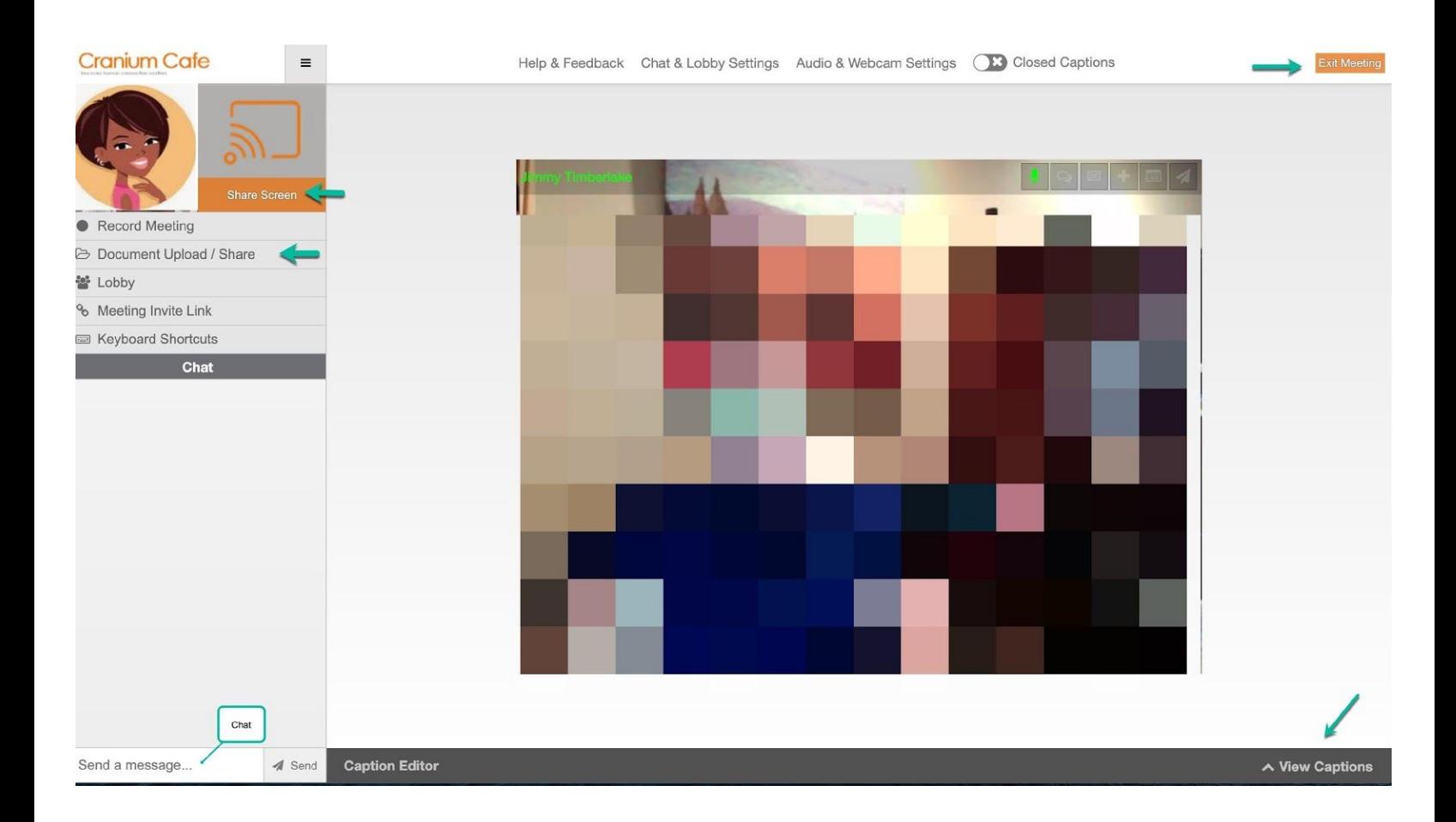

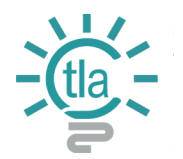

# **Cancelling a Scheduled Appointments:**

**Be sure to login to canvas with your MEID credentials prior to entering your scheduled meeting.** To Cancel an appointment follow these steps.

• To cancel a previously scheduled appointment Click on **Cancel**, input a reason for the cancellation and Click **Yes**.

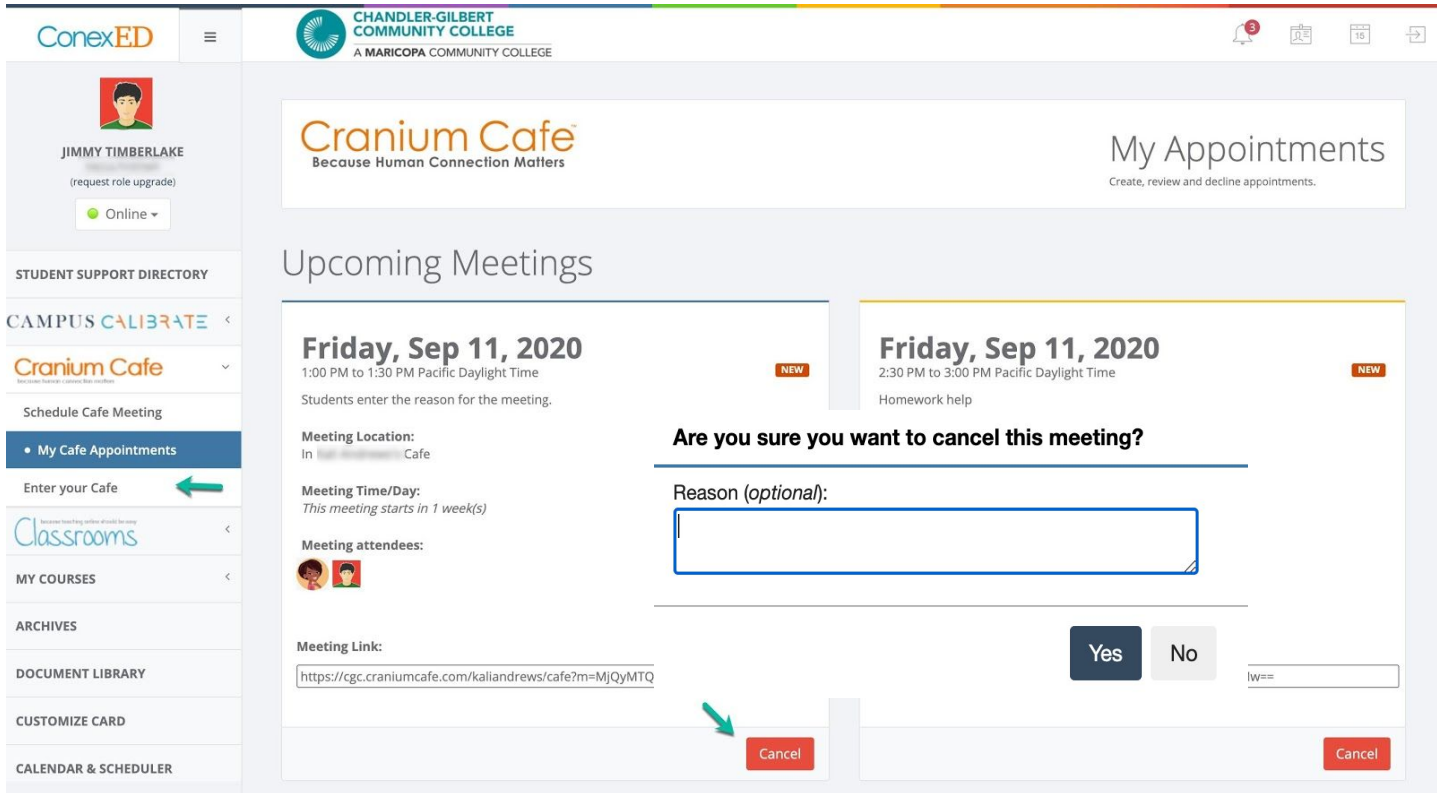

• A cancellation email will be sent to both the Scheduler (You) and the Moderator (Instructor).

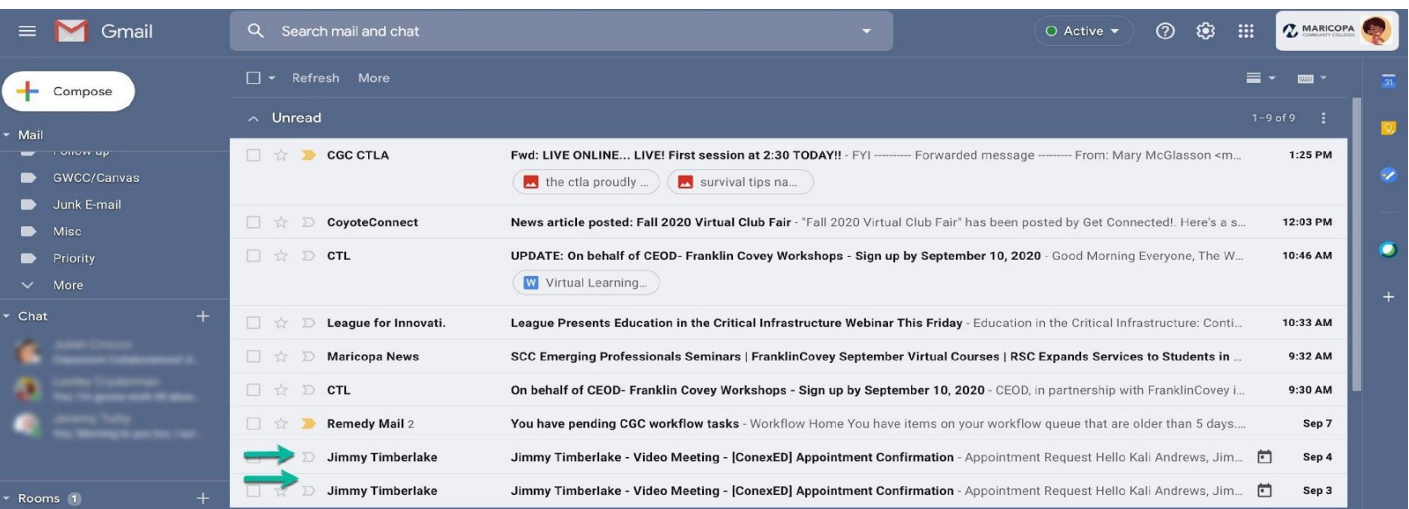

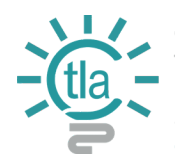

### **Resources:**

Video Meeting [Collaboration](https://support.conexed.com/learn/article/video-meeting-collaboration-sharing-features) & Sharing Features

Sharing Your [Webcam](https://support.conexed.com/learn/article/share-webcam-audio-in-chrome) & Audio